# REFWORKS - INSTALLING WNC 4 FOR WINDOWS AND MAC

For Windows users, two versions of Write-N-Cite are available, suitable for the 32bit or 64bit version of Microsoft Office. Most of us have a 32bit MS Office, in which case RefWorks will – conveniently only display the 32bit version of Write-N-Cite to download. Users with a 64bit MS Office have a choice.

Downloads

requirements.

Other Versions

Instructions to check your version of MS Office

**About Microsoft Word** Version: 14.0.6123.5001 (32-bit)

Write-N-Cite 4 for 32 bit Word 53.27 Mb Version: 4.2.850 (TM) Jun 27 04:23:30 2013) For Windows XP, Windows Vista and Windows 7

Supports Word 2007 and Word 2010

Having trouble installing Wyte-N-Cite 4? Our installation quide might help, or you may need to check the Mac or Windows software

In MS Word, open the File menu and select Help. You will find the version details in the **About Microsoft Word** information.

## Installation of Write-N-Cite 4

- Make sure that JAVA is up to date on your computer. The JAVA version can be checked and and updates $1$ can be downloaded from http://www.java.com/en/ .
- Next, start in RefWorks (go to http://www.refworks.com/

refworks and login to your account).

Select from the menu: Tools, Write-N-Cite.

The picture above will be displayed on 32 bits computers. There is also a version available for Mac. See also link 'Write-N-Cite for Mac' at the bottom of this page.<sup>2</sup>

Click the Download now button for the version of Write-N-Cite you wish to install and save the .exe file.

Alternatively, you may prefer to directly go to http://www.refworks.com/appupdate/WnC4Install32.exe

Make sure that Microsoft Word is up to date and Word is not running when installing Write-N-Cite.

• Follow the instructions.

1

<sup>1</sup> <sup>1</sup> Currently Java 7 version 25.

Write-N-Cite for Mac is compatible with OS X 10.5, 10.6 & 10.7 and works as a plugin for Ms Word 2008 and 2011. For the Mac installation instruction please consult: http://www.refworks.com/refworks2/help/Installing\_Write-N-Cite\_for\_Mac.htm

Mac users may need to enable the RefWorks toolbar by clicking on the View menu and selecting Toolbars and Write-N-Cite.

### After the installation

- Once the installation is complete a RefWorks tab will appear in the Microsoft Word ribbon.
- To access your references click on the Log in button on the RefWorks tab.
- We recommend using the group code and your RefWorks username and password in the lower half of the login box.
- The group code for Erasmus University is RWEURott

### First time use

- 'Syncing' or synchronizing your references between RefWorks and Write-N-Cite may take some minutes, depending on the speed of your internet connection and the size of your RefWorks database. A new WNC4 release is available since 29/10/2012, that 'syncs' faster and is said to be more reliable<sup>3</sup>.
- After using Write-N-Cite, you may prefer to leave out the tick from Enable Autosync Folder and to Log out, if you are not planning to use Write-N-Cite next time you start Ms Word. Your settings in the RefWorks tab should then look like this:

## More on the installation and use of WNC4

A brief 'You Tube' video clip "RefWorks Write-N-Cite 4: Installing & Logging In" by ProQuestRefWorks, demonstrating the installation and use of Write-N-Cite, can be seen at You Tube.

## More on updating Microsoft Word

In Ms Word 2010, go to <File>; select <help> and you will find the button to update your Ms Word. Updating requires a genuine Microsoft

**Check for Updates** Get the latest updates available for Microsoft Office.

Office. Also the installation of WriteNCite requires a genuine MS Office.

l,

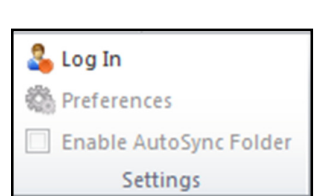

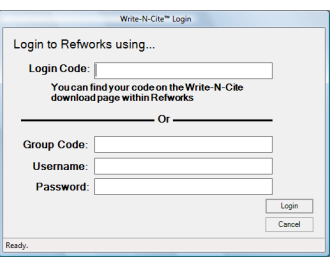

 $3$  Older versions of WNC4 do not need to be uninstalled, prior to installing the latest release. The installation procedure removes older programme components and replaces them for newer ones.